## SERVICE HOURS IN GRADELINK

Each family is expected to fulfill 35 service/volunteer hours per school year. Single guardian households are required to complete 17.5 hours. Any hours NOT fulfilled and submitted by the guardian on or before the deadline of May 31, 2024 will be charged a fee of \$25 per hour in Blackbaud. You are also able to pay off your service hours for the entire year if you choose to do so. If you would like to pay off the service hours (\$875), please fill out the <u>Agreement To Pay Off</u> <u>Service Hours</u> and we will apply the fee to your Blackbaud tuition account.

Families will need to track hours any completed service hours through the Gradelink portal online or download the application to your Smart phone.

iOS / Apple - https://apps.apple.com/us/app/gradelink-student-parent-app/id1091381333

Windows / Android -

https://play.google.com/store/apps/details?id=com.gradelink.parent.google&hl=en\_US&gl=US

## HOW TO TRACK YOUR SERVICE HOURS IN GRADELINK

Step 1 - Log in to Grade through Google Chrome or any other web browser using your information (For this walkthrough we will be using Google Chrome) Click the Log in button.

| © Gra                                                                                                    | adelink.                                                                                                    |                                                    |
|----------------------------------------------------------------------------------------------------|----------------------------------------------------------------------------------------------------|----------------------------------------------------|
| Courtyard<br>School ID<br>"The Road To Wisdom?Well, it's plain and simple to<br>express: Err and err and err again, but less and les<br>and less."<br>- Piet Hein | School ID:<br>1377<br>Username:<br>csmith<br>Password:<br><br>Remember me<br>Forgot Password<br>Log In<br>C Sign in with Google | "This is your<br>unique username<br>and password." |

Step 2 – Now that you have successfully logged in, please select the Service Hour tab to the left.

|           | G                              | Gradelink School News Teacher Pages Pinley ?                                                    |
|-----------|--------------------------------|-------------------------------------------------------------------------------------------------|
|           | Communicate                    |                                                                                                 |
|           | Calendar<br>Schedule<br>Grades | Courtyard Private School                                                                        |
|           | Assignments                    | Welcome Students and Families.                                                                  |
|           | Attendance<br>Re-Enroll        | This is where we will be posting important School-wide news and events.                         |
| $\langle$ | Service Hours                  | Contact Us<br>Phone: (916) 442-5395<br>Web: www.courtyard.org<br>Email: srabbetts@courtyard.org |
|           |                                | Endi. Stabbells@courtyard.org                                                                   |

**Step 3** – You can select Family or Student to place your service hours. Please note that a running total will be kept jointly.

| $(\mathbf{G})$             | Gradelink        | School News                       | Teacher Pages  | low viewing:<br>Finley | ?                                                                                     |
|----------------------------|------------------|-----------------------------------|----------------|------------------------|---------------------------------------------------------------------------------------|
| Communicate<br>Calendar    | Service Hou      | rs                                |                |                        | Export                                                                                |
| Schedule<br>Grades         |                  | From: 09/01/2022                  | To: 06/21/2023 | Family Stu             | dent                                                                                  |
| Assignments<br>Attendance  | Date 🖨           | Hour:Min<br>6:00-8:00 Helped with | Activities 🗢   | Supervisor<br>Krause   | Status  Completed                                                                     |
| Re-Enroll<br>Service Hours | No records found |                                   |                |                        | _                                                                                     |
| Get<br>Mobile<br>App       |                  |                                   |                |                        | mily of Finley Anker<br>Total Submitted: <b>0h 0m</b><br>Total Approved: <b>0h 0m</b> |

**Step 4** - On the Service Hour screen you will put in the date, time (Hour: Minute), Activity, Sponsor, and Status. Please fill in as much information as you can. Then click the Add Entry button. Hours will then be approved and applied to your account.

Example of activities include the following: "Coached Basketball", "Campus Care Day Painting", "Haunted Casino Night raffle" "Field Trip Chaperone"

Supervisors can be staff members or activity leads, for above "Ms. Jess", "Marshan", "Chelsea Robinson" "Mr. P"

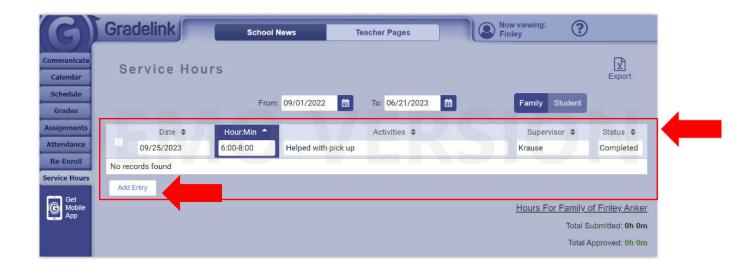

Step 5 - A running total is keep below as they approved. Parents are encouraged to add all service hours and keep track of those here throughout the school year.

| $\mathbf{G}$               | Gradelink        | School News           | Teacher Pages  | Now viewing:<br>Finley | ?                                                                                          |
|----------------------------|------------------|-----------------------|----------------|------------------------|--------------------------------------------------------------------------------------------|
| Communicate<br>Calendar    | Service Hours    |                       |                |                        | Export                                                                                     |
| Schedule<br>Grades         |                  | From: 09/01/2022      | to: 06/21/2023 | Family                 | Student                                                                                    |
| Assignments<br>Attendance  |                  | Hour:Min  Helped with | Activities 🗢   | Superv                 | visor ♦ Status ♦<br>Completed                                                              |
| Re-Enroll<br>Service Hours | No records found |                       |                |                        |                                                                                            |
| Get<br>Mobile<br>App       | Add Entry        |                       |                | Hours Fr               | or Family of Finley Anker<br>Total Submitted: <b>0h 0m</b><br>Total Approved: <b>0h 0m</b> |